# Panel White Paper Submission Form

September 2018

#### Header – Date, Panel, Full Name

- Date Tab through the date field as this will be automatically populated.
- Panel Choose your Panel from the drop-down list. If you are submitting a Joint Panel White Paper, please choose the Lead Panel.

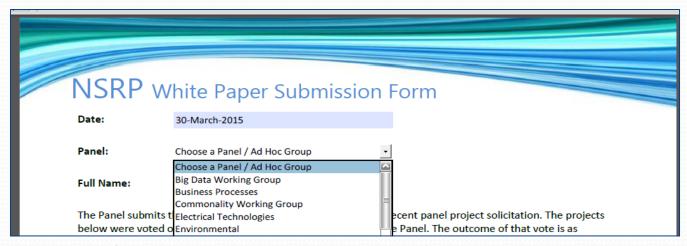

Full Name – Please type your First and Last Name

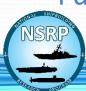

## Project Table - Project Title & Yard Support

- <u>Project Title</u> Type the complete title of the Project/White Paper.
- Yards that Support Funding Click the box next to all yards that support program funding for this project. If you have received verbal or written communication from a representative of a yard in support of using NSRP program funds for this project, then click the box next to that shipyards name.\*
- NOTE: If you do not receive a response from a member yard, then do not select that yard in either the "Support" or "Does Not Support" column. No response does not mean that yard does not support funding.

\*To eliminate any confusion, if you select a particular yard in the "Support Funding" column, you will be unable to select that same yard in the does not support funding column.

## Project Table - No Support & Weight Factor

- Yards that Do Not Support Funding Click the box next to all yards that
   do not support program funding for this project. If you have received
   verbal or written communication from a representative of a yard not in
   support of using NSRP program funds for this project, then click the
   box next to that shipyards name.\*
- NOTE: If you do not receive a response from a member yard, then do not select that yard in either the "Support" or "Does Not Support" column. No response does not mean that yard does not support funding.
- Weighting Factor Enter percentage out of 100.

\*To eliminate any confusion, if you select a particular yard in the "Support Funding" column, you will be unable to select that same yard in the does not support funding column.

#### **Attach Files**

 When you click on the yellow "Attach Files" button, the following pop-up instruction box appears:

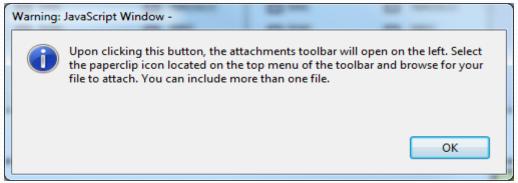

 When you click on the "OK" button the attachments toolbar will open on the left-hand side of the page:

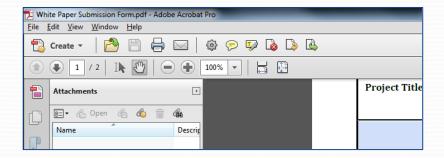

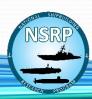

# Attach Files (Cont'd)

Click on the paperclip icon to attach files:

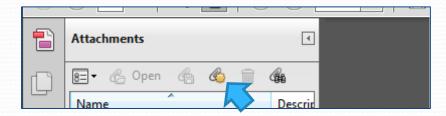

- Browse to the file you want to attach and click on "Open".
- Repeat the steps to attach additional white papers. (Maximum three white papers per Panel/Ad Hoc Group.)

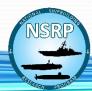

#### Comments

 Enter any explanation for yards that <u>do</u> <u>not</u> support program funding for this project.

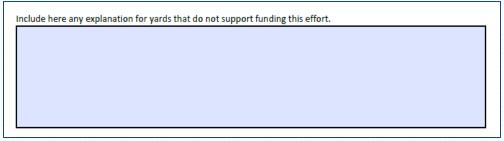

 Enter which yards plan to implement any technology/processes developed or utilize the results.

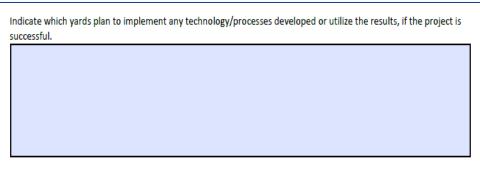

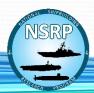

#### Submit

 To certify the information on the form and submit white papers to ATI, click the blue "Submit" button.

BY CLICKING THE SUBMIT BUTTON, I CERTIFY THE INFORMATION ON THIS FORM TO BE ACCURATE.

Submit

When you click submit, the following pop-up box will appear:

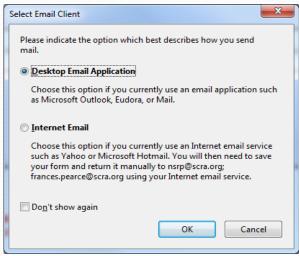

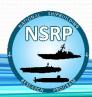

# Submit (Cont'd)

 Make sure the "Desktop Email Application" button is selected and click "OK".

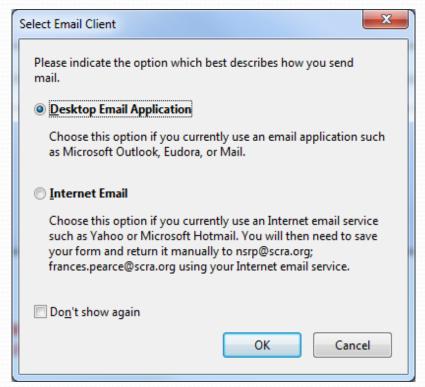

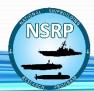

## Submit (Cont'd) & Reset Form

 A pre-formatted and addressed email will open, click "Send" to complete the submission process.

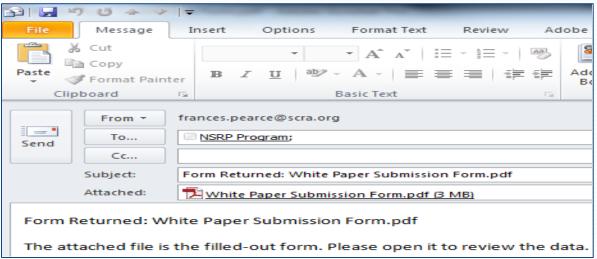

 Reset Form – To clear all information and make changes, click the bright yellow "Reset Form" button. All information entered will be deleted and the form will be blank.

Reset Form

If changes need to be made to the form, please select the reset button to clear all fields.